## Jak złożyć reklamację 1/2

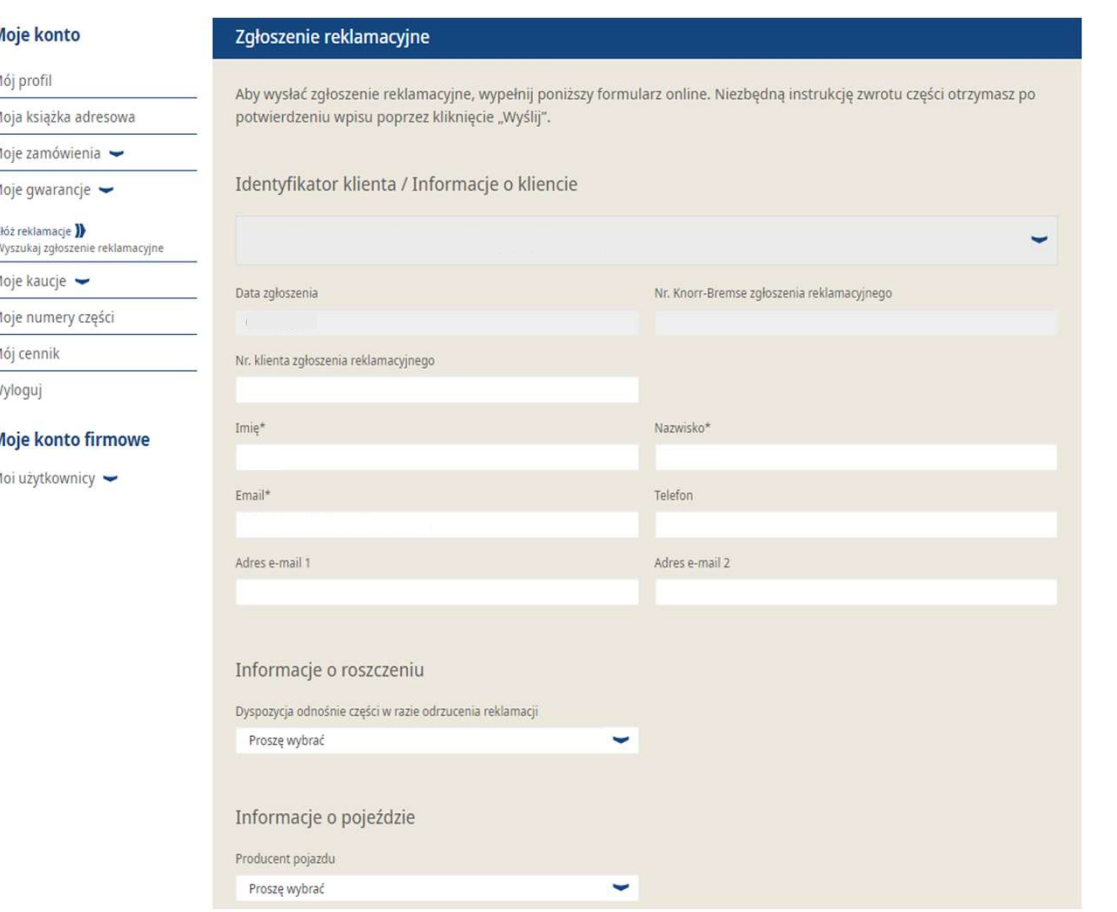

- **Odwiedź www.mytruckservices.knorr**bremse.comand zaloguj się na Twoje konto Odwiedź www.mytruckservices.knorr-<br>bremse.comand zaloguj się na Twoje konto<br>użytkownika → Kliknij na "**Moje Konto**" → "**Moje<br>Konto**" " **Moje Gwarancje"→ Złóż reklamację**<br>(Musisz posiadać konto i być zalogowanym do<br>systemu Konto" " Moje Gwarancje" → Złóż reklamację (Musisz posiadać konto i być zalogowanym do systemu) Odwiedź www.mytruckservices.knorr-<br>bremse.comand zaloguj się na Twoje konto<br>użytkownika → Kliknij na "**Moje Konto" → "Moje**<br>**Konto" " Moje Gwarancje"→ Złóż reklamację**<br>(Musisz posiadać konto i być zalogowanym do<br>systemu)<br>
- Wprowadź dane kontaktowe, the "informacje o

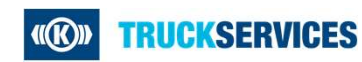

## Jak złożyć reklamację 2/2

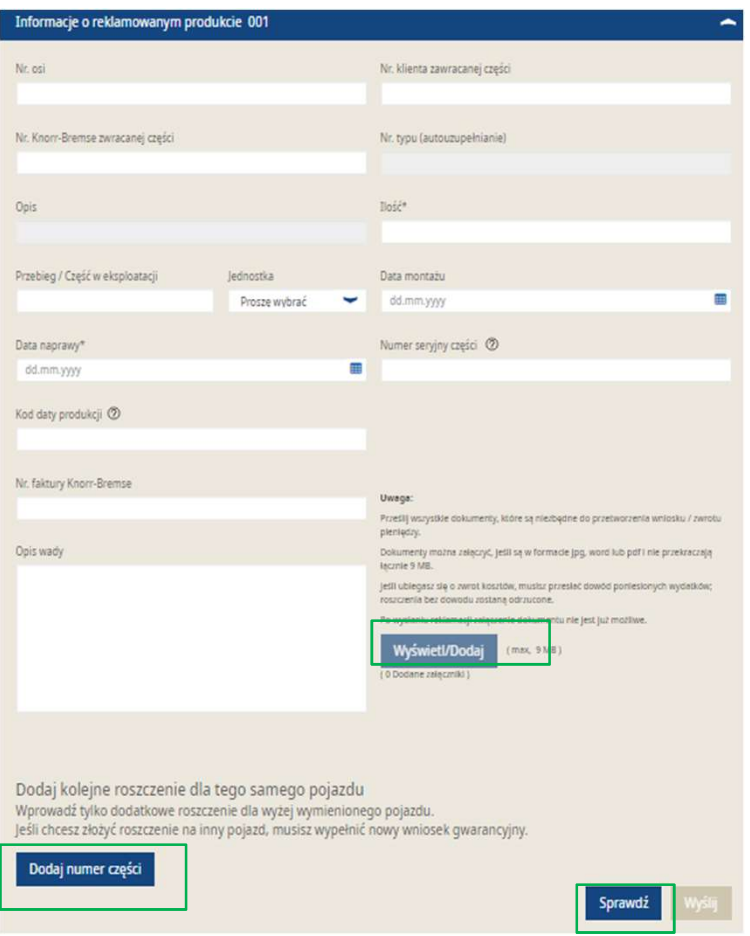

- Wprowadź informacje o reklamowanym produkcie w drugiej części
- Aby dodać niezbędne dokumenty, np. faktury lub zdjęcia, przejdź do "Wyświetl/Dodaj".
- Aby wprowadzić inny numer części dla tego samego pojazdu, przejdź do "Dodaj numer części".
- Jeśli chcesz wprowadzić numer części dla innego pojazdu, musisz złożyć dla niego osobne roszczenie gwarancyjne.
- Przejdź do "Sprawdź" a następnie kliknij "Wyślij"

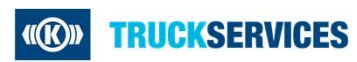